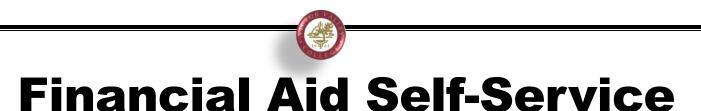

Financial Aid Self-Service allows students to review their Award, Academic Progress, and check for any pending notifications.

- 1. Login to WebAdvisor
- 2. Select the Financial Aid Self-Service link

 Financial Aid

 Financial Aid Forms

 Financial Aid Self-Service

 2021-2022
 Financial Aid Document Upload

 2022-2023
 Financial Aid Document Upload

2021-2022 – includes Fall 2021, Spring 2022, and Summer 2022 (federal aid only)

**2022-2023** – includes Summer 2022 (state aid), Fall 2021, Spring 2022, and Summer 2022 (federal aid only)

3. You can review your Financial Aid by selecting the Award Year:

| Select an Award Year: | 2022-2023 | Academic Year | • |
|-----------------------|-----------|---------------|---|
|                       |           |               |   |

4. Check to see if there are pending items under Action Needed:

| Action Needed | Submit a Free Application for Federal Student Aid (FAFSA)    |
|---------------|--------------------------------------------------------------|
|               | dentaid.gov/ School Code: 001335<br>m.csac.ca.gov (Dreamers) |
|               |                                                              |

## 5. Review your Satisfactory Academic Progress:

| Vour most recent Satisfactory Academic Progres | ss (SAP) evaluation has a(n) Satisfactory |
|------------------------------------------------|-------------------------------------------|
| SAP Status                                     | Date Reviewed: 1/16/2020                  |
| Evaluation Period:                             | 2019FA - 2019FA                           |
| Program:                                       | Associate in Science, Nursing             |
| SAP Status:                                    | ✓ Satisfactory                            |
| What does Satisfactory Academic Progress mean? |                                           |
| http://www.vvc.edu/offices/financial           | -aid/sap.shtml                            |

## 6. Review your award letter:

| ✓ Completed                                                         | <u>Review and accept your Fi</u> | nancial Aid Award Package                             |
|---------------------------------------------------------------------|----------------------------------|-------------------------------------------------------|
| You have the following Av<br>Your award package assumes you will be |                                  | than full-time, the financial aid you actually receiv |
| Scholarships and Grants<br>Money you don't have to pay ba           | ack                              | \$1,758.00                                            |
| Award                                                               | Status                           | Total Awarded Amount                                  |
| BOG B AWARD<br>✓ <u>View award</u>                                  | ACCEPTED                         | \$1,758.00                                            |

No need to accept since all grants awarded are automatically accepted in the system

## 7. To complete Required Documents, select the link.

|    | \Lambda Action Needed                        | Complete required documents                    |                   |
|----|----------------------------------------------|------------------------------------------------|-------------------|
| a. | Items that need to be be awarded will displa | either submitted or clarified before your Fina | ncial Aid package |

can

8. Click on the items needing to be completed.

| Incomplete   |                                                                                                    |
|--------------|----------------------------------------------------------------------------------------------------|
| ▲ Incomplete | 2018 Stu Irs Transcript<br>2018 Student/Spouse IRS Transcript which can be obtained by visiting the site<br>below or by calling 1-800-908-9946 or 1-800-829-1040 For address changes<br>call 1-800-829-4933<br>IRS Website |
| △ Incomplete | Independent Verification V1-I           Please click on the link to complete the required form and submit it to the Financial Aid Office.           Dependent/Independent Verification V1                                  |

9. Submit required documents to the corresponding year by clicking the Financial Aid Document Upload link provided.

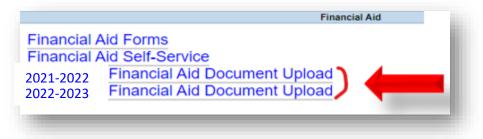

- 10. The Financial Aid Document Upload link will open a new form. You may need to sign in again.
  - a. Provide your seven-digit Student ID
  - b. Provide a brief description of forms, i.e. (Verification, Appeal, etc.)
  - c. Upload documentation for the corresponding year (wrong year can cause delay)
  - d. Esign, Submit Form, and you're done!

After you have submitted your documents, please allow up to 10 business days **for our office** to complete document review. Once reviewed and accepted, your financial aid will be awarded and you will receive an email to your VVC email with your award offer letter. Please allow up to 45 business days after the review of documents for your file to be awarded. Please monitor your WebAdvisor Financial Aid Self-Service and check your VVC email frequently for updates.

For additional information, please contact the Office of Financial Aid at <u>info@vvc.edu</u> or 760.245.4271.